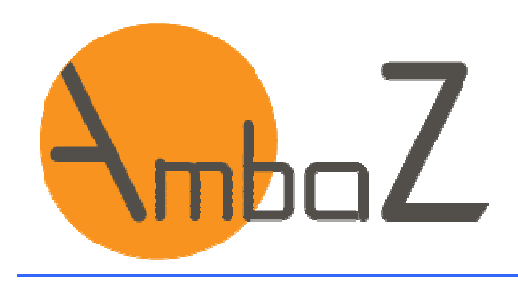

## **SOMMAIRE**

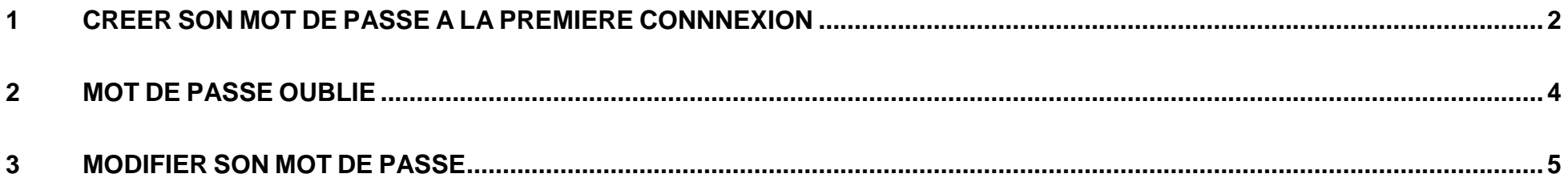

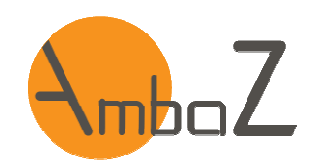

#### **1 CREER SON MOT DE PASSE <sup>A</sup> LA PREMIERE CONNNEXION**  http://www.ambaz.fr/ puis aller dans l'espace « Abonnés » ou directement à l'adresse https://app.ambaz.fr/ **1**1- Connectez-vous sur le site commercial AmbaZ.fr rubrique « Espace abonnés » ou directement sur la page de connexion. 2- Cliquez sur « Mot de passe oublié » Une fenêtre s'ouvre Affaire permettant de générer un Utilisateu nouveau mot de passe Mot de passe de de support - Mot de passe oubli  $\sigma$  Connexion **2**Gérer de <mark>A à Z</mark> votre pat

m

Mentions légales - Demande de support

**1**

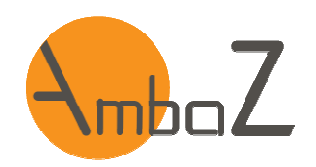

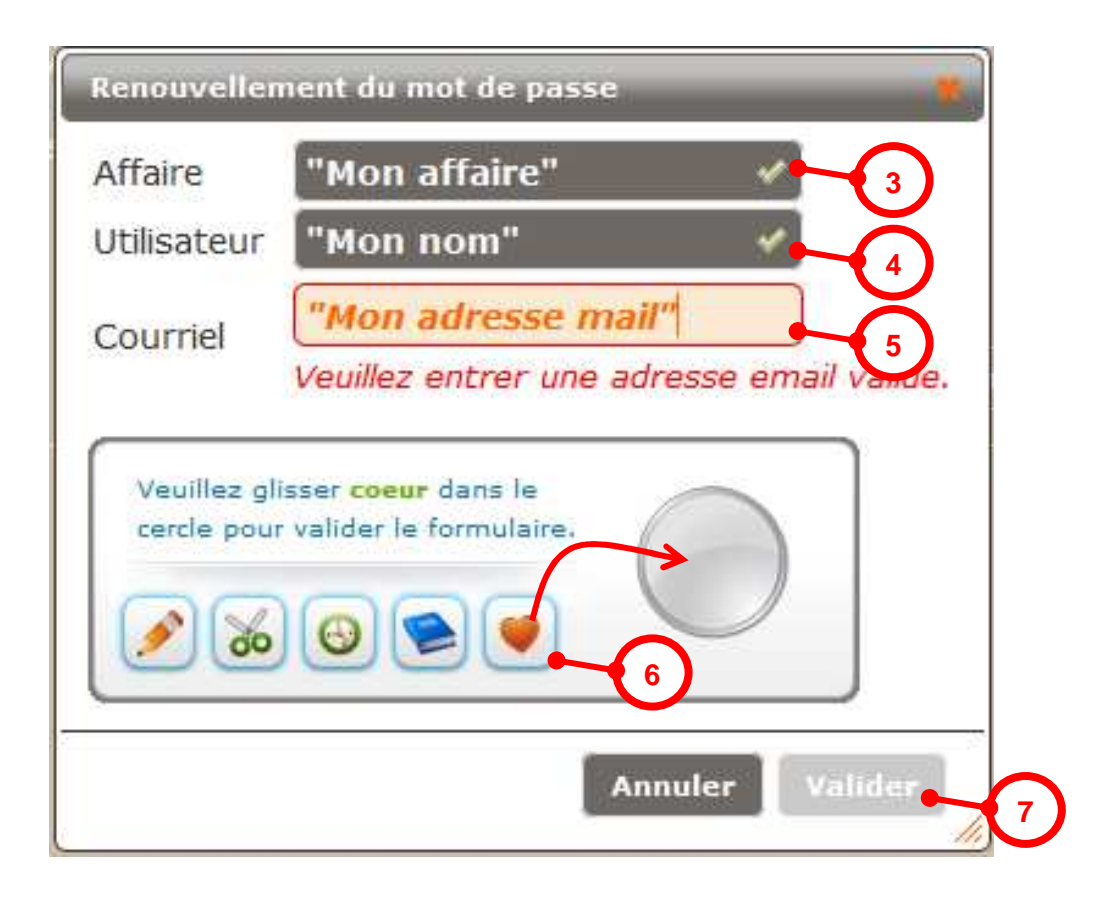

3- Renseignez votre Nom d'affaire

4- Renseignez votre Nom

5- Renseigner votre adresse mail

6- Faites glisser le symbole demandé dans le cercle

7- Si tout est correctement renseigné, le bouton « Valider » devient actif. Cliquez dessus

Nota :

Un nouveau mot de passe vous est envoyé sur votre adresse mail.

Vous pouvez vous connecter avec.

Nota :

L'adresse mail doit être la même que celle renseignée dans votre compte utilisateur AmbaZ

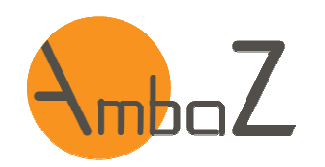

#### **2 MOT DE PASSE OUBLIE**

**La procédure est la même que celle pour la génération d'un mot de passe à la première connexion.** 

**Cf. chapitre 1.**

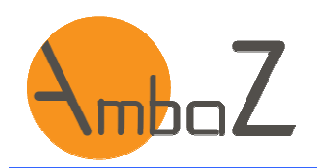

#### **3 MODIFIER SON MOT DE PASSE**

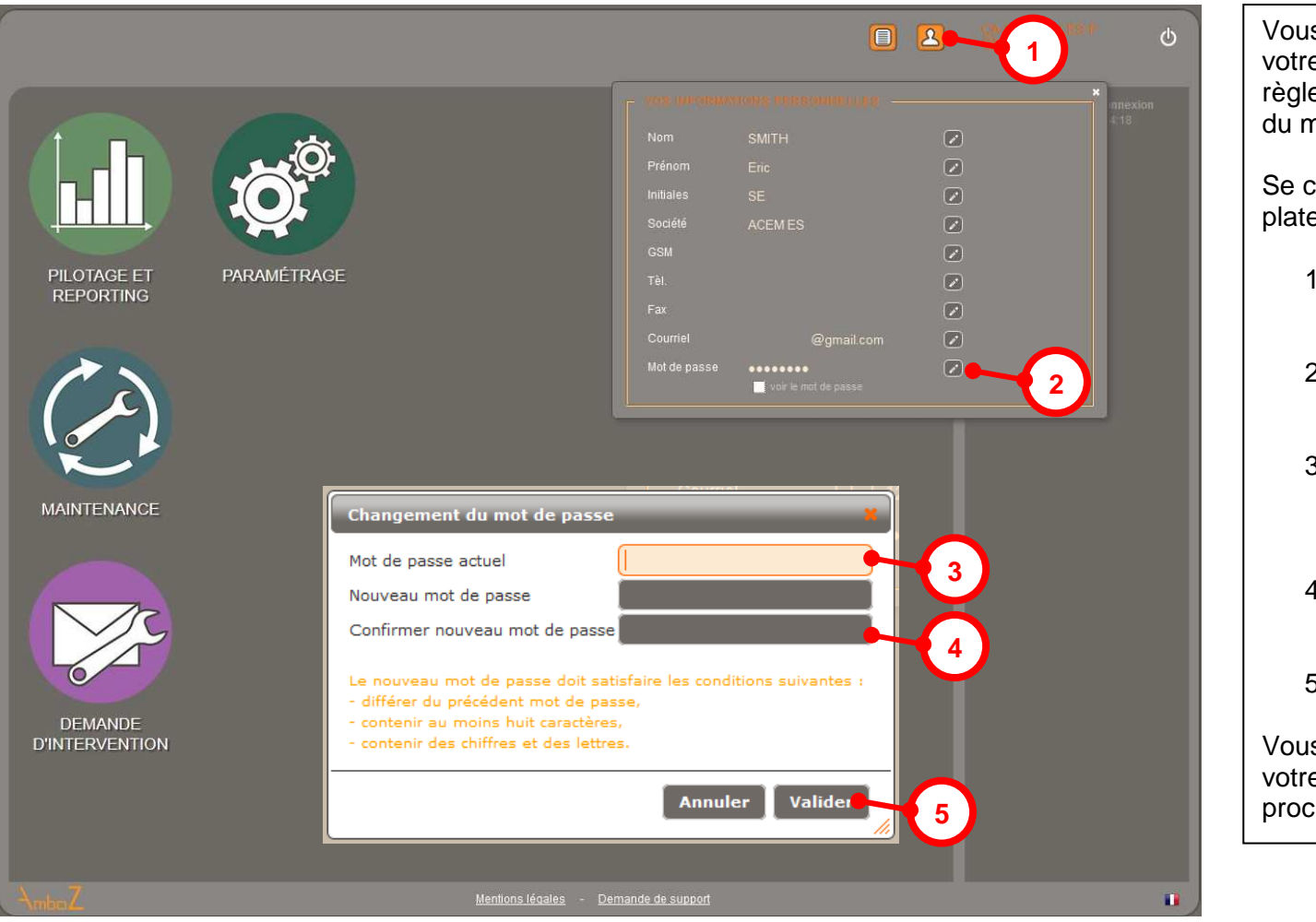

Vous pouvez modifier à tout moment votre mot de passe en respectant les règles de sécurité quand à la complexité du mot de passe.

Se connecter sur AmbaZ et accéder à la plateforme d'accueil

- 1- Cliquez sur l'onglet « Mon compte »
- 2- Cliquez sur le bouton d'édition du mot de passe
- 3- Dans la fenêtre qui s'ouvre saisissez votre mot de passe actuel
- 4- Saisissez 2 fois votre nouveau mot de passe
- 5- Valider ou annuler la procédure

Vous restez connecté. Il faudra utiliser votre nouveau mot de passe à la prochaine connexion